# Installing Acti NVR

Installer Download Link

# **1. Click on Step 2: Install NVR Server Main Program link**

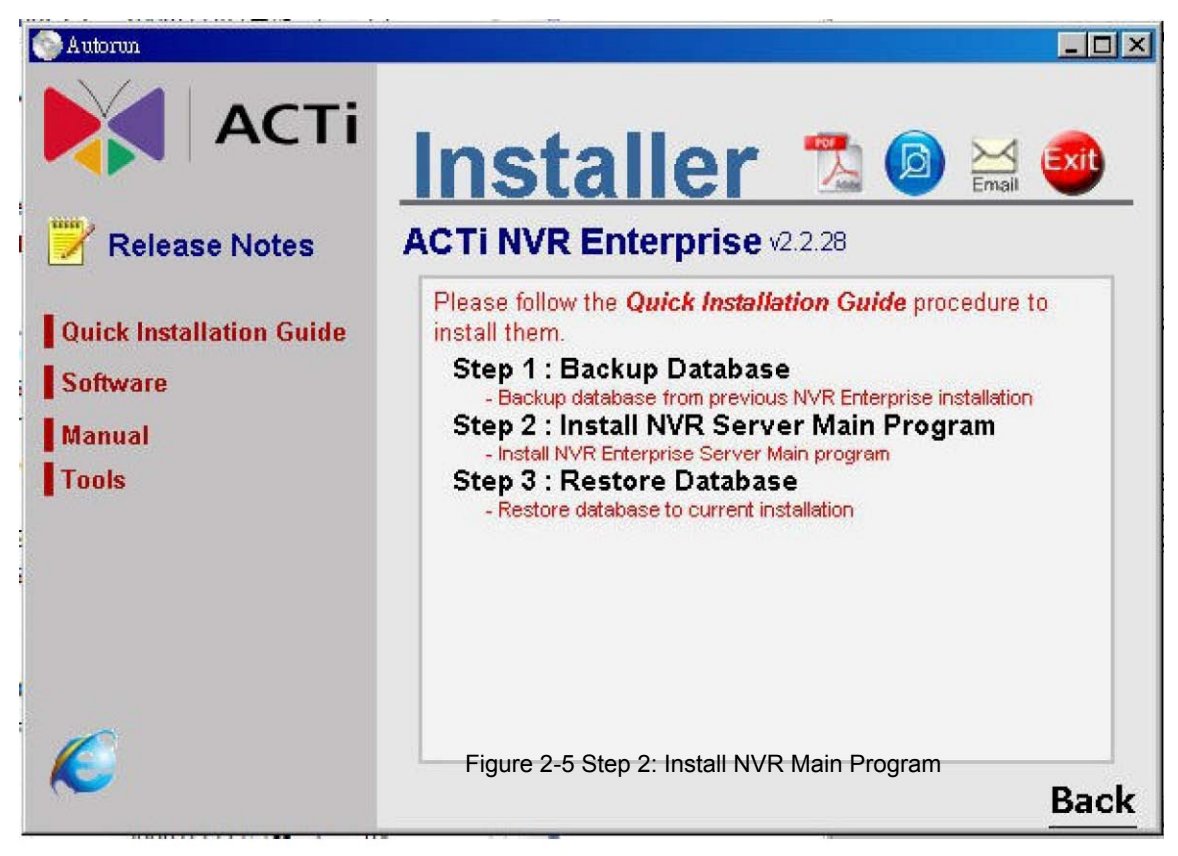

Figure 2-5 Step 2: Install NVR Main Program

Install prerequisites for ACTi NVR Server. NVR will install SQL 2005 SP2 if the database instance is not found in the machine.

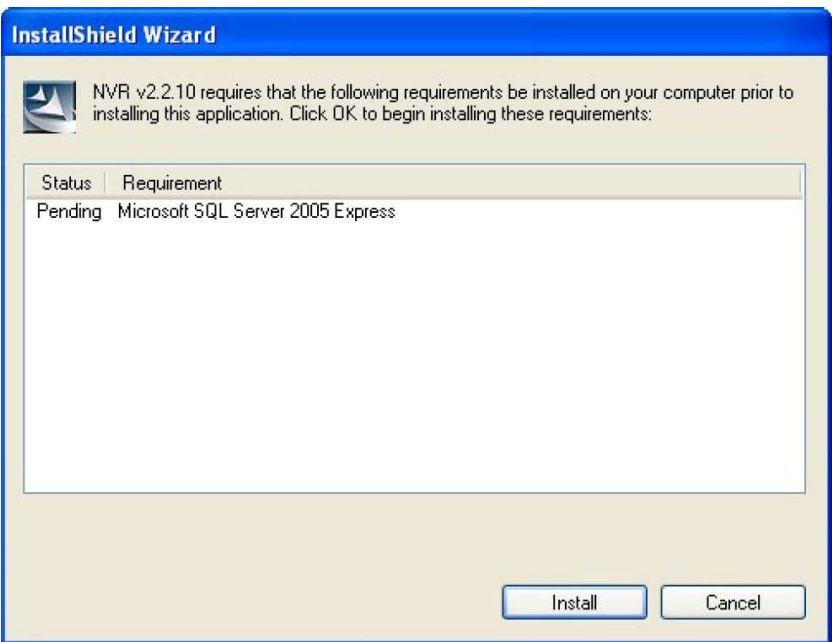

Figure 2-6 Install SQL 2005 SP2

# **2. Install SQL 2005 SP2 for ACTi NVR Server**

Figure 2-6 Install SQL 2005 SP2

IMPORTANT: If you use SQL 2005, please upgrade to SQL 2005 SP2

**IMPORTANT:** You can also refer to Un-Install SQL 2005 section on how to remove SQL 2005 successfully.

# **3. Install SQL 2005 SP2 Progress**

SQL 2005 SP2 installation progress..

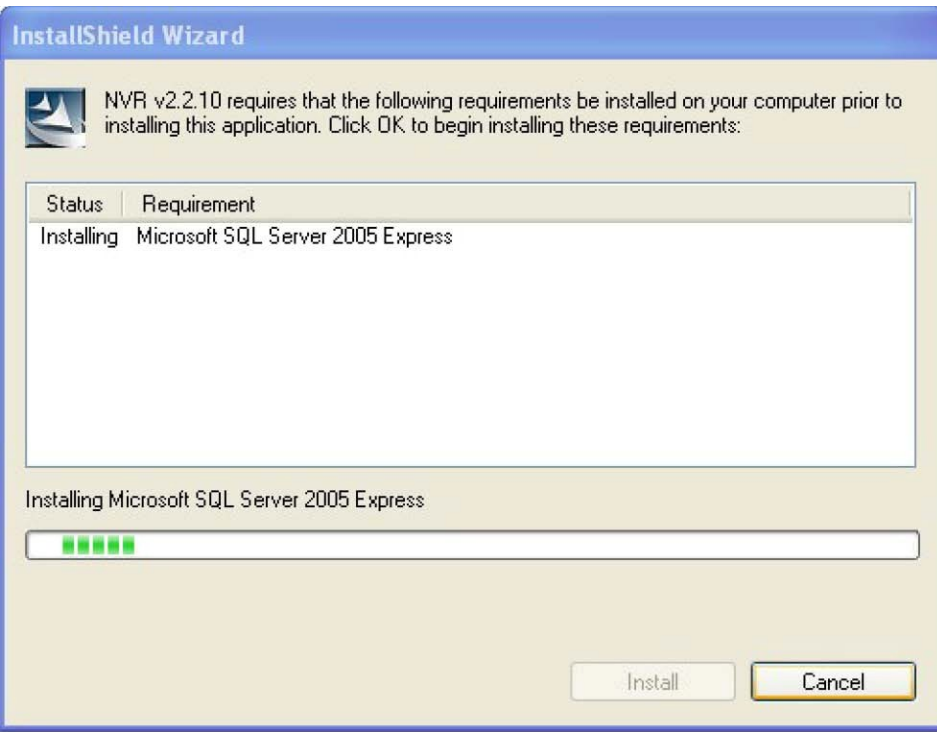

Figure 2-7 SQL 2005 SP2 installation progress

## **4. Disable UAC Setting**

B

You will need to disable UAC setting if you will install NVR server on the Vista machine.

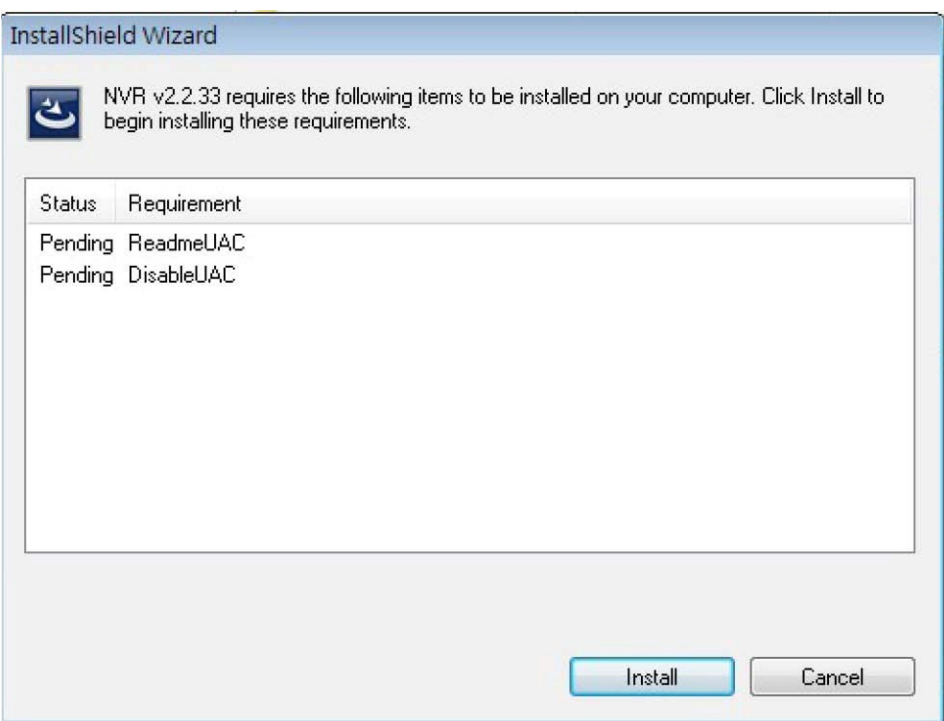

Figure 2-8 Remove UAC setting

**IMPORTANT:** If you want to install NVR server on the Vista, you MUST remove UAC setting, then you can install on it

1. Click **Install** button to start this program

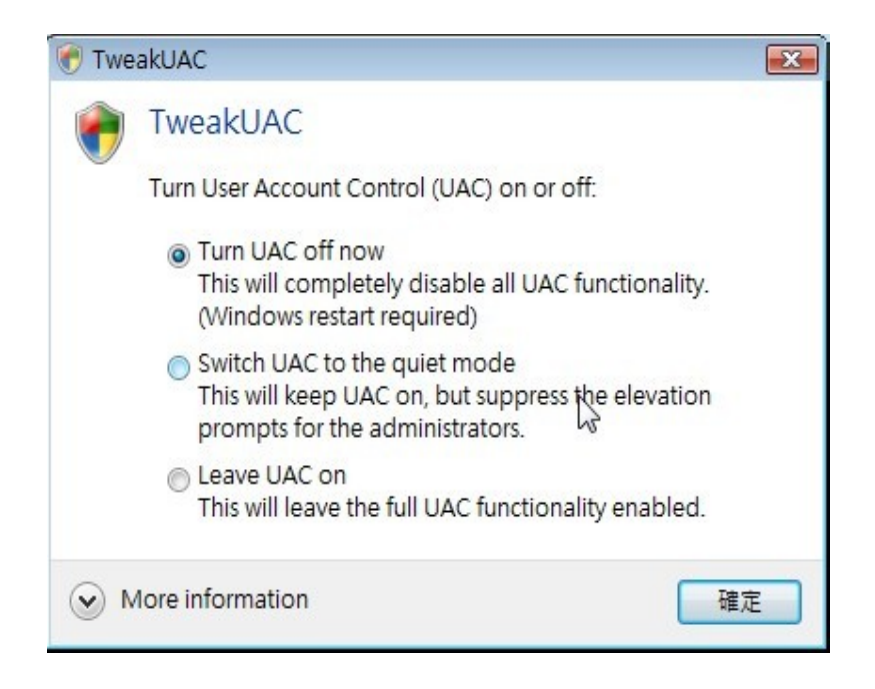

2. Please select the radio of "**Turn UAC off now**" to remove UAC setting.

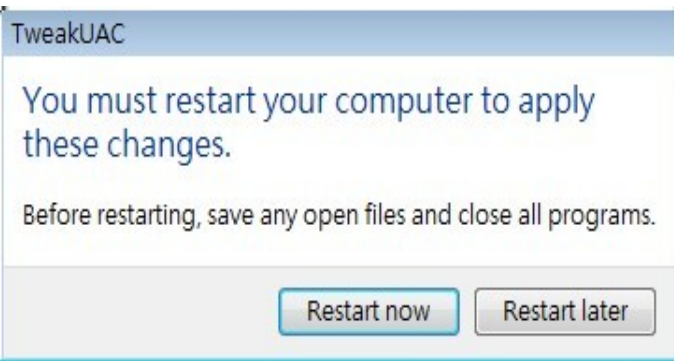

3. After you run the program, the system will ask you to reboot. Please click "restart now" to reboot.

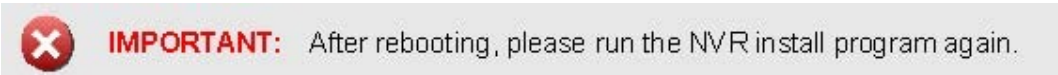

#### **5. Install NVR Main Program**

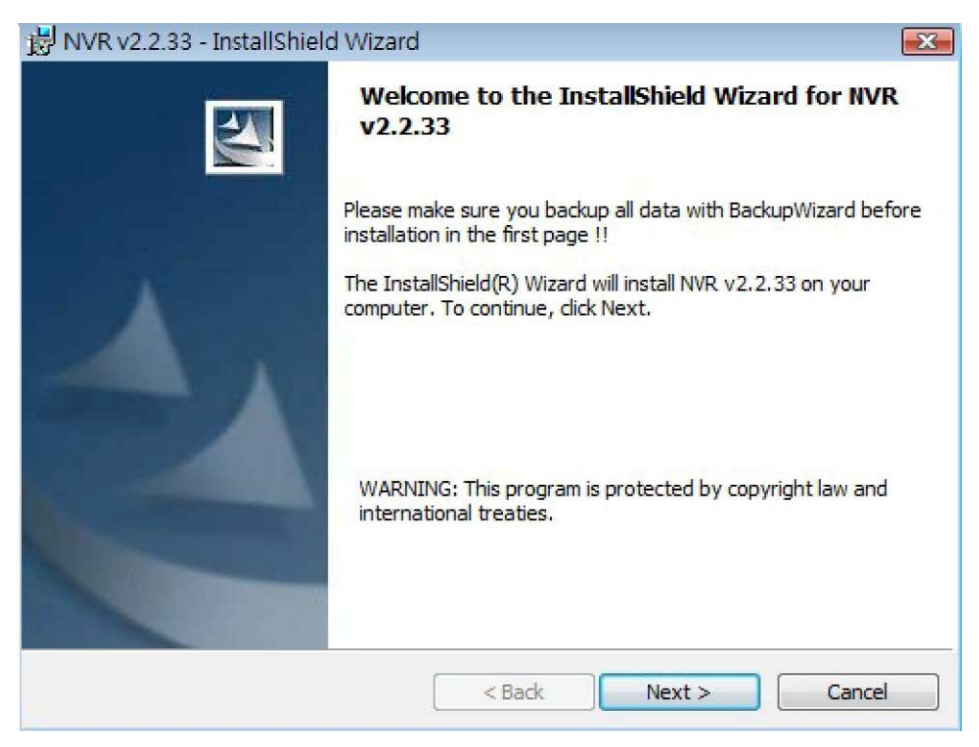

Figure 2-11 Installing ACTi NVR Main Program

1. Click **Next** button to proceed the installation

#### **6. Default Installation Path: C:\Program Files\NVR**

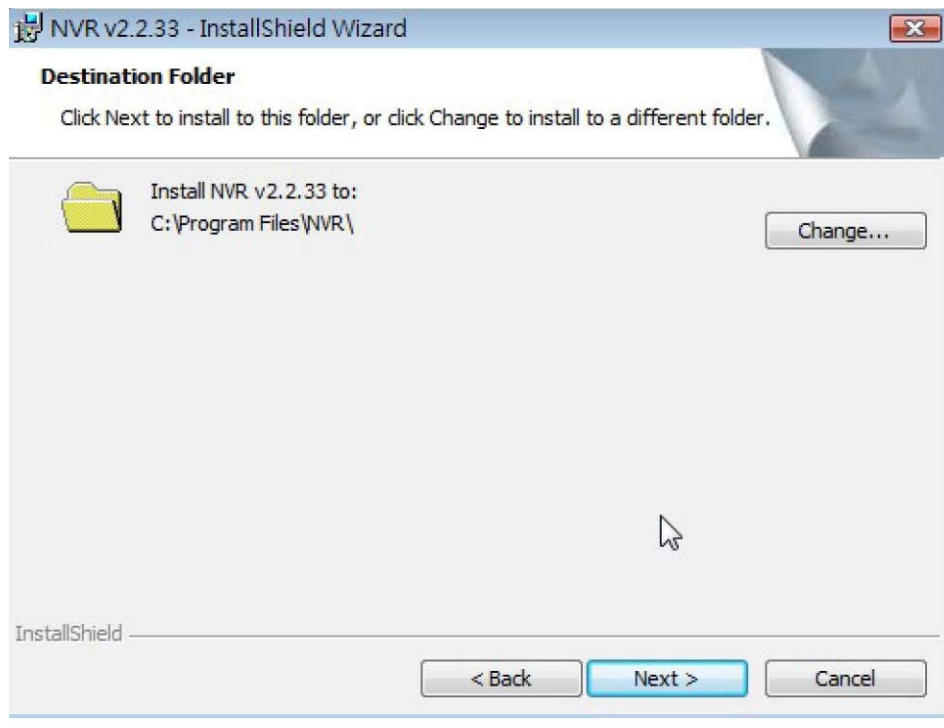

Figure 2-12 Default Installation Path: C:\Program Files\NVR

- 1. Click **Next >** button to apply default path to install
- 2. Click **Change** button to select destination installation path

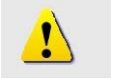

**NOTE:** Default Path **C:\Program Files\NVR** is recommended..

#### **7. Install NVR Components**

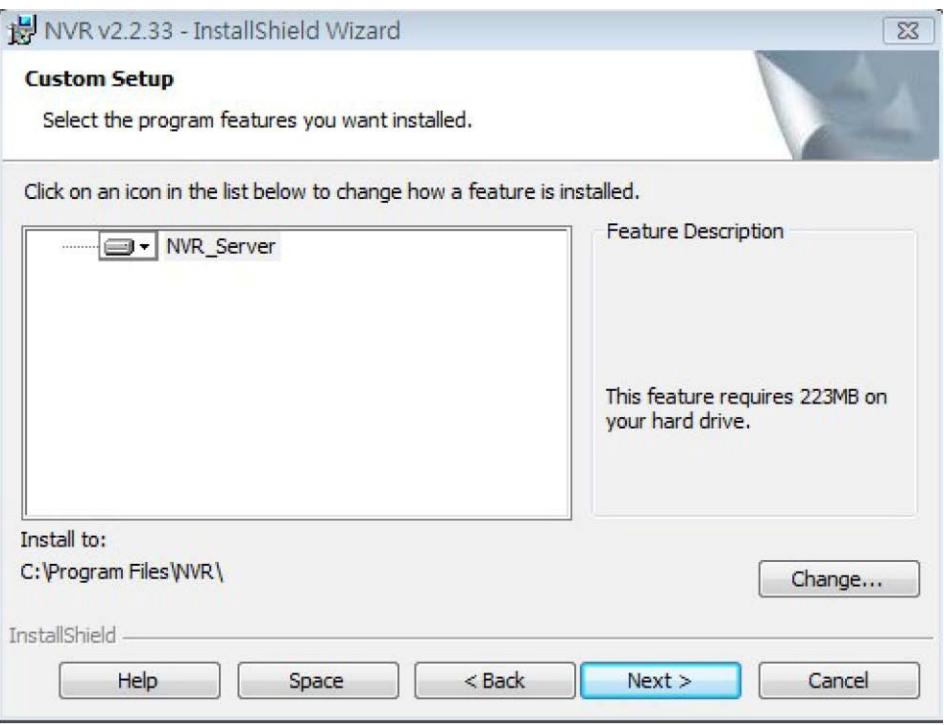

Figure 2-13 Install NVR Components

1. Select Complete and Click Next button to install ACTi NVR Server. ACTi NVR Server includes:

1. Win32 Service: Recorder, Event Manager, Storage Manager and Streaming Engine

2. NVR Workstation: Active Monitor, Active Player, Active Map and Active Setup

3. NVR Web Client: Web Client programs, Web Server programs

NOTE: Select Complete to install ACTi NVR Server. Select Custom to install **ACTi NVR Workstation.** 

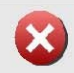

 $\mathbf{I}$ 

**IMPORTANT:** Please refer to Web Server (IIS) Configuration before you run NVR Web Client

## **8. Connecting to Database and Importing Default Value to Database**

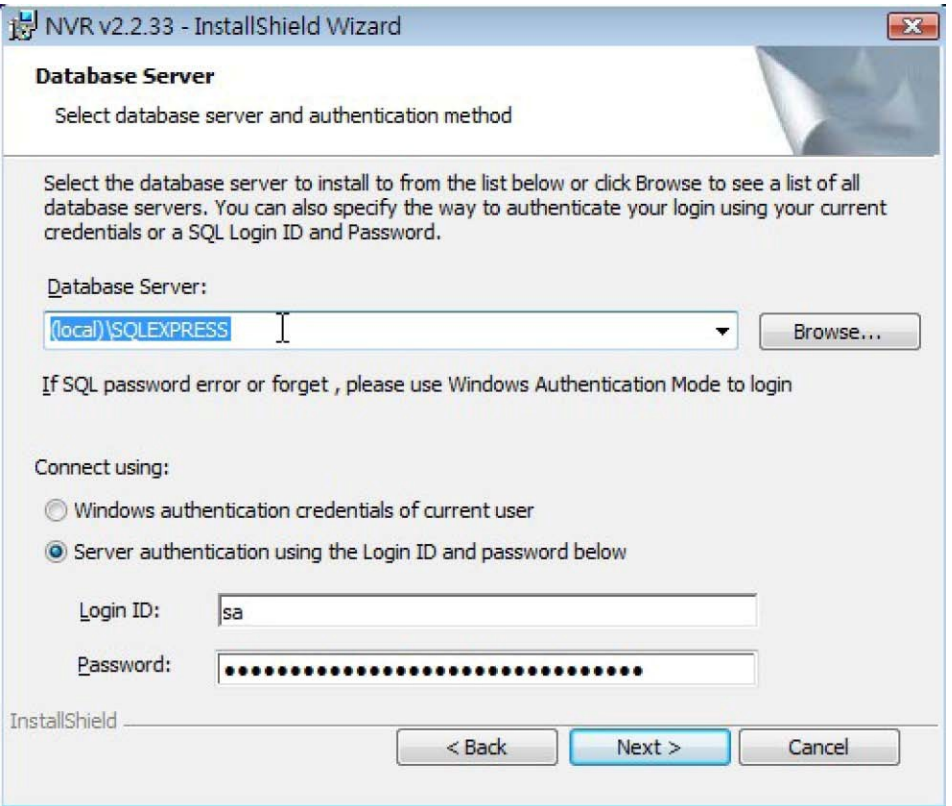

Figure 2-14 Connecting to Database and Importing Default Value to Database

1. Click Next button to proceed to default value importing. Please do not change default account / password.

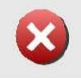

**IMPORTANT:** Do not change the default account / password. If you have one's own SA password, please use that password.

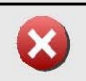

**IMPORTANT:** If You forgot the password of SA, please select "Windows authentication"

# 9. NVR Server Installation

10. NVR Server Installation Completed

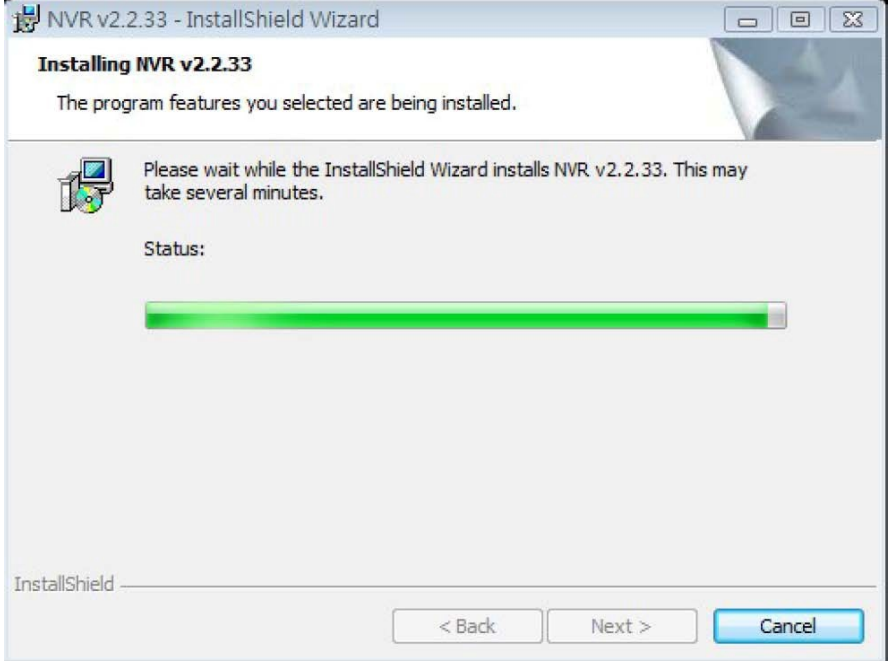

Figure 2-15 ACTi NVR Server Installation

Figure 2-16 NVR Server Installation Complete

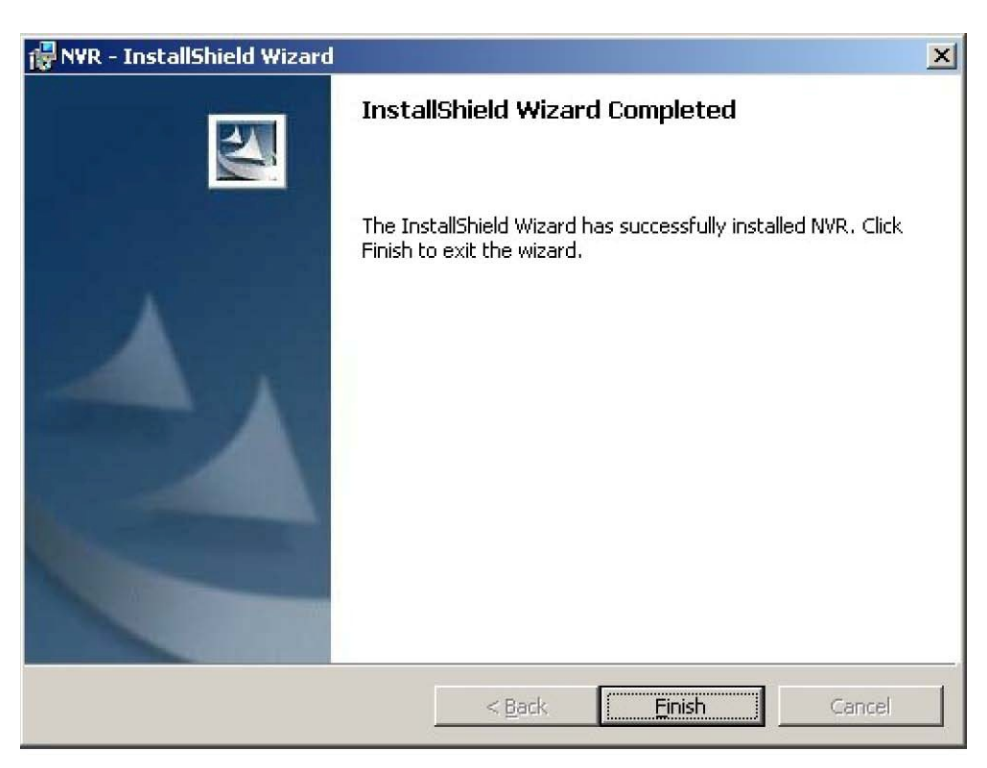

Figure 2-16 NVR Server Installation Complete

1. Click Finish button to complete NVR Server Installation

#### **11. Restart System**

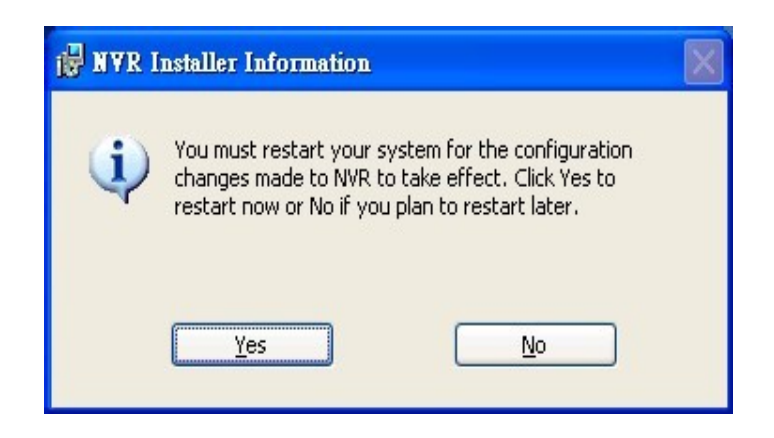